## **How to Export Account**

Note: Make sure to setup the network connection before exporting.

Click **[here](https://help.irelyserver.com/display/DOC/How+to+Setup+Network+Connection)** to view how to setup network connection.

1. From **Card Fueling** module, click **Card Accounts**. This will open the **Account** search screen.

| <b>Search Accounts</b>                                                |              |       |                              |            |       |          |              |                                     |                      |                  |
|-----------------------------------------------------------------------|--------------|-------|------------------------------|------------|-------|----------|--------------|-------------------------------------|----------------------|------------------|
| Close                                                                 |              |       |                              |            |       |          |              |                                     |                      |                  |
| Account Vehicle Cards Account Network X-Ref                           |              |       |                              |            |       |          |              |                                     |                      |                  |
|                                                                       |              |       |                              |            |       |          |              |                                     |                      | 26 records       |
| A Account Number Y Contains<br>+ Add Filter - Clear Filters<br>$\sim$ |              |       |                              |            |       |          |              |                                     |                      |                  |
| II<br>Account Number                                                  | Account Name | Phone | Address                      | City       | State | Zip Code |              | Customer Active   Discount Schedule | <b>Invoice Cycle</b> | Local Price Pr   |
|                                                                       |              |       | 7676 North Trucking Way      | Fort Wayne | IN    | 46815    | ✓            | DS1                                 | IC01                 | PPROFILE1.       |
|                                                                       |              |       | 4235 Schwartz Road           | New Haven  | IN.   | 46774    | $\checkmark$ | No Discount                         | м                    | <b>Local FW1</b> |
|                                                                       |              |       | 200 East Berry St., Suite 42 | Fort Wayne | IN.   | 46802    | ⊽            | Monthly Volume Discounts M          |                      |                  |
|                                                                       |              |       | 7414 HAZ Ave Vancouver, WA   | Vancouver  | WA.   | 98665    | $\checkmark$ | Monthly Volume Discounts BW         |                      |                  |
|                                                                       |              |       | 1564 West Main St            | Fort Wayne | IN.   | 46804    | o            | No Discount                         | <b>BW</b>            |                  |

2. In **Account** search screen, click **Export Account** toolbar button. this will open the **Export Account** screen.

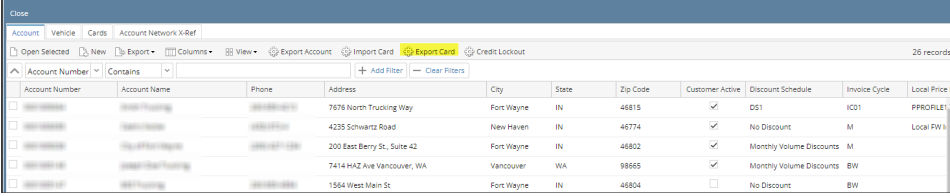

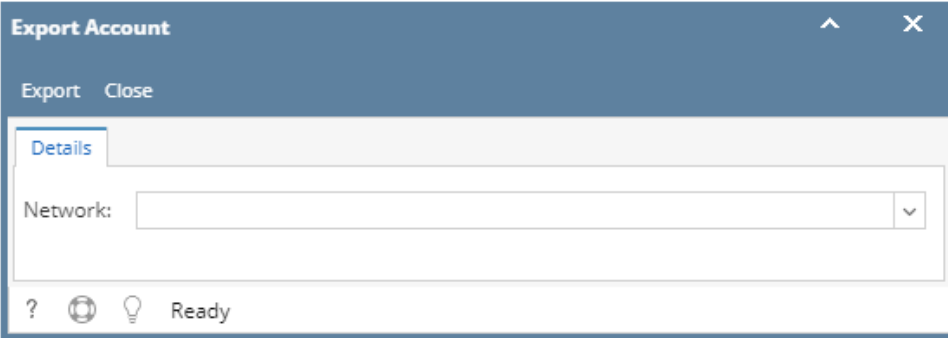

- 3. Select **Network** of Account to be exported then click **Export** toolbar button. Export message will be displayed stating export status and details. Click **OK** button.
- 4. Verify exported file on the specified directories on [Network Connection Setup](https://help.irelyserver.com/display/DOC/How+to+Setup+Network+Connection).